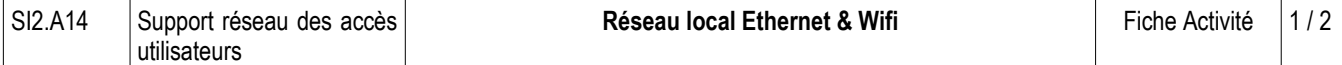

# **Présentation du réseau THALI**

Le centre de Thalassothérapie THALI possède un réseau local Ethernet qu'il souhaite faire évoluer.

Voici le schéma du réseau actuel.

L'évolution du réseau doit de permettre à l'équipe de soins (médecins-conseil, parapharmacienne, nutritionniste) de travailler avec des terminaux portables (PC portables, smartphones, tablettes) de leur choix. De plus le serveur sera déplacé pour être situé dans un local technique.

### **Le cahier des charges à respecter**

- 1) Tous ces terminaux devront accéder au serveur d'applications via un ou deux commutateurs.
- 2) La distance entre le serveur et le switch actuel est estimé estimée à 120 m.
- 3) la distance entre le switch actuel et les poste de travail (PC-PT) est inférieure à 80 m.
- 4) Le débit entre le serveur et le switch sera de 1 Gbit/s.
- 5) Les postes de travail (PC-PT) seront reliés au switch de manière filaire à un débit de 100 Mbit/s.
- 6) Les terminaux mobiles se partageront une bande passante de 54 Mbit/s.

# **Travail à faire**

- 1) Réalisez le schéma réseau actuel avec Packet tracer en faisant les choix qui vous semblent nécessaires en terme d'équipements d'interconnexion réseau et de média.
- 2) Ajoutez le service DHCP sur le Serveur afin de gérer le plan d'adressage 10.1.0.0 /16 pour configurer l'ensemble du réseau. Le serveur a l'adresse IP 10.1.0.1 /16

# **Pour cela, voici la démarche à suivre :**

Le service DHCP se configure dans l'onglet **Configurer** puis en cliquant sur le bouton **DHCP** (sous le bouton SERVICES). La fenêtre cidessous apparaît :

#### **Attention : cette copie d'écran est un exemple et il faut l'adapter au réseau THALI (réseau 10.1.0.0 /16).**

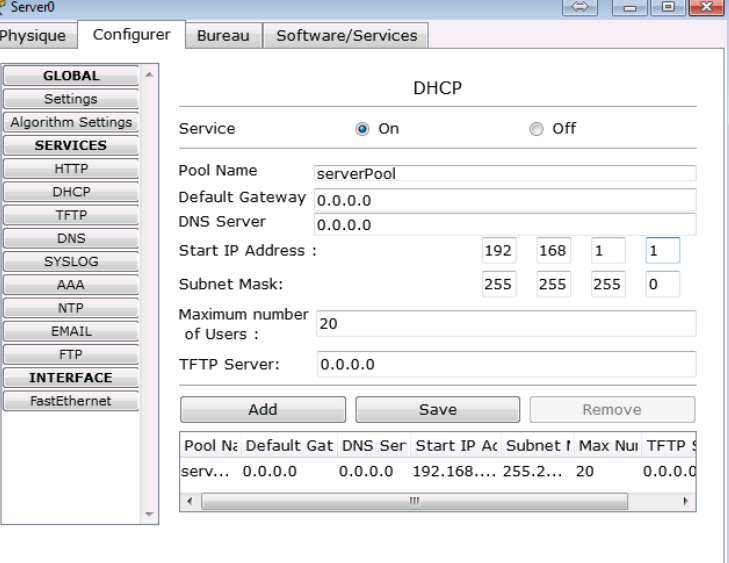

Il est possible de configurer l'adresse IP de la **passerelle par défaut**, l'adresse du serveur DNS (mettez l'adresse du routeur), l'adresse IP de départ (première adresse pour l'attribution automatique) et de spécifier le nombre maximum de d'adresses IP à fournir.

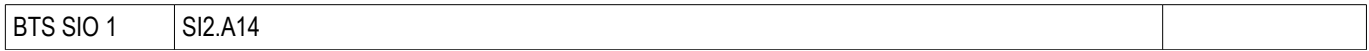

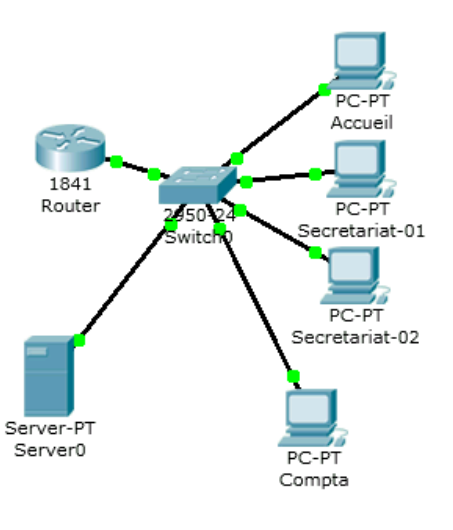

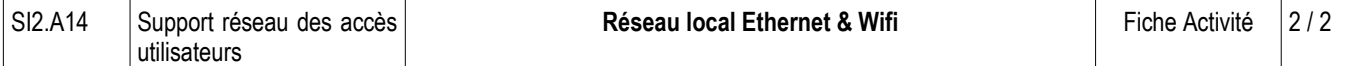

Une fois le serveur configuré, il reste à configurer les autres machines. Pour chaque machine, allez dans l'onglet **Config** et cliquez sur le bouton **Settings**. Cochez ensuite **DHCP** dans la section **Gateway/DNS**. Faites de même en cliquant sur le bouton **FastEthernet** et en cochant DHCP dans la partie **IP Configuration.**

Pour obtenir une adresse IP sur un ordinateur, utilisez la commande **ipconfig /renew** dans une invite de commandes et vérifier que vos ordinateurs (portable, tablette) disposent bien d'une adresse IP.

3) Faites évoluer le réseau de THALI en ajoutant les périphériques suivants :

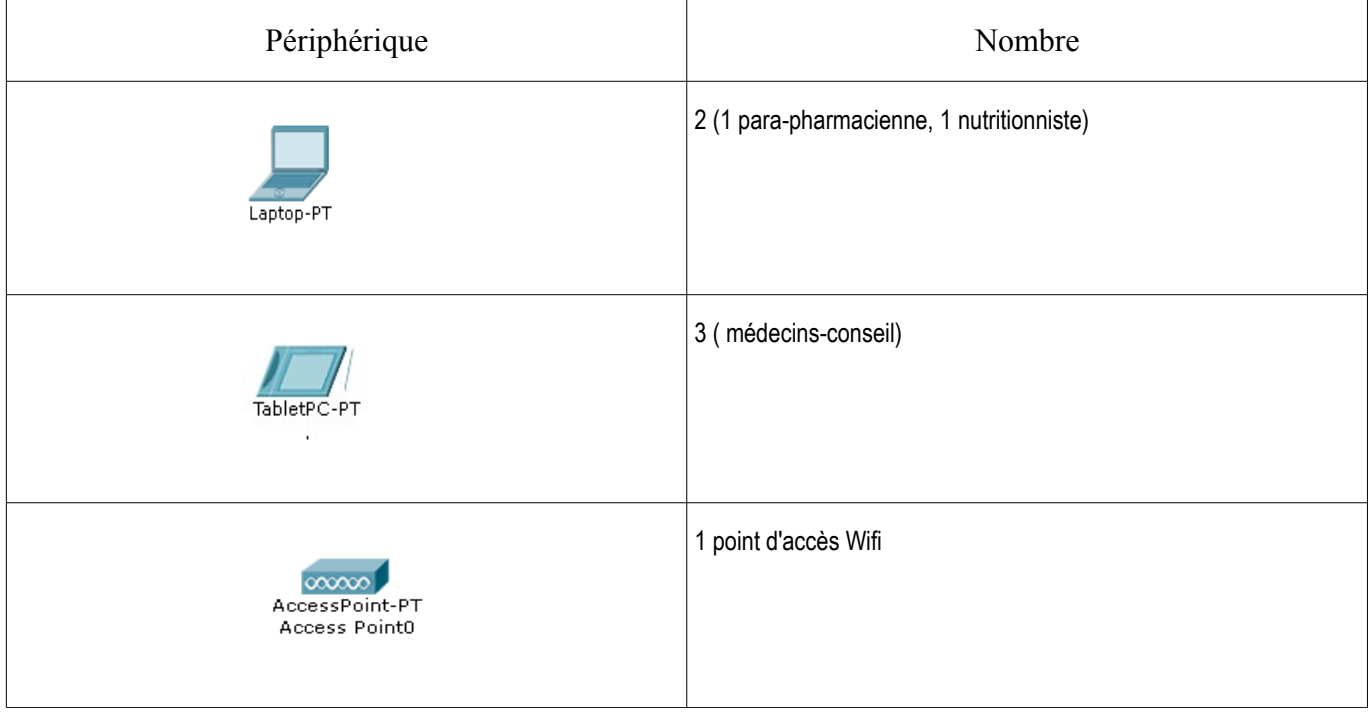

# **Configuration des accès sans fil**

- 1) Pensez à mettre les cartes wifi nécessaires sur les périphériques mobiles
- 2) Information à prendre en compte : SSID → THALI. Dans un premier temps ne mettez pas d'authentification. Testez que les ordinateurs obtiennent bien une configuration IP.
- 3) Comme il est possible de configurer différentes méthodes d'authentification des réseaux Wi-Fi (WEP, WPA-PSK, WPA2-PSK), configurez et testez ces différentes méthodes. Assurez-vous de vérifier que l'accès Wiki fonctionne en s'assurant de l'obtention d'une adresse IP.

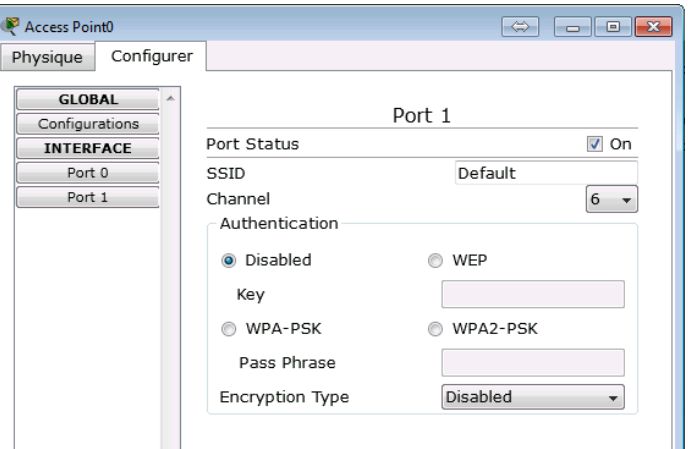